### Benefits Advisor

Open Enrollment Employee Guide

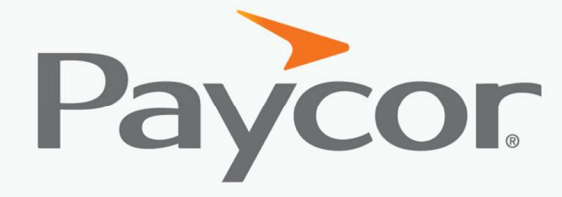

You want to make a difference. So do we.™

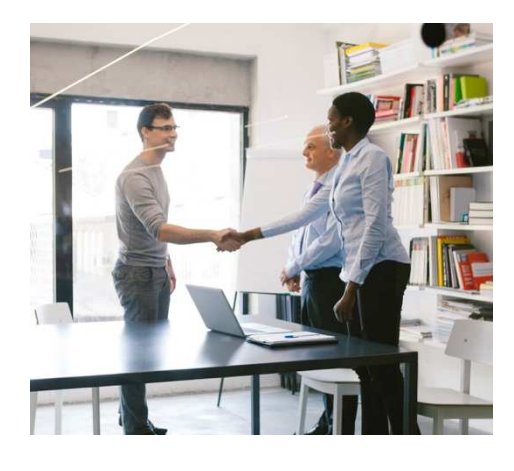

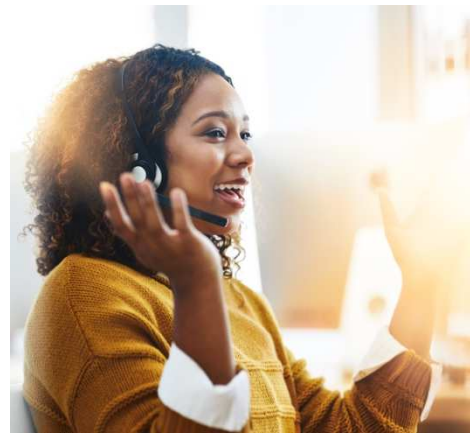

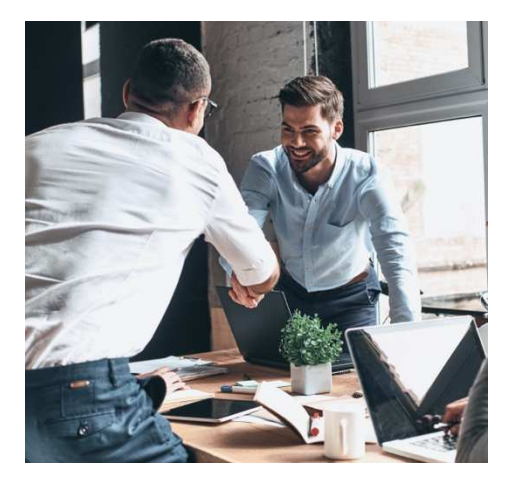

### **Table of Contents**

#### Benefits Advisor

Accessing Your Online Benefits Portal

Enrolling in Benefits

Verify Your Information

Verify Your Family Information

Navigating the Plan Type Pods

Enroll in a Plan

Plan Selection

Life Insurance

**Beneficiaries** 

Review and Confirm

Success Page

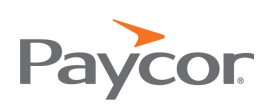

# Accessing Your Online Benefits Portal

1. Login to Paycor. Hover over **Me**, and then click **Benefits**.

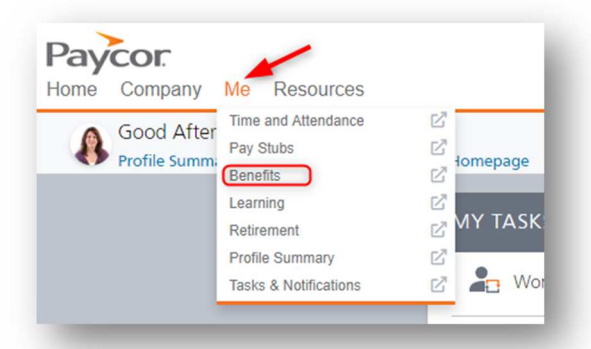

2. You will then be directed to your Benefits Home screen:

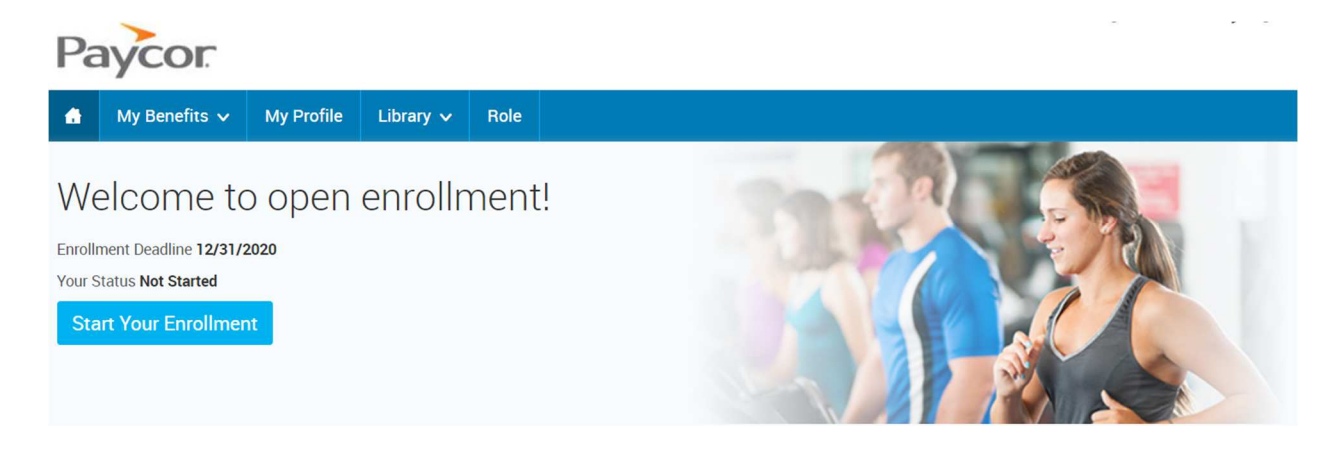

Enrolling in Benefits

On the home screen, select **Start Your Enrollment** on the message board:

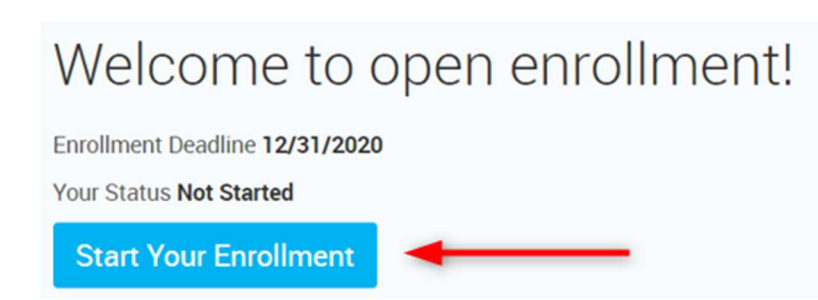

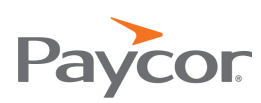

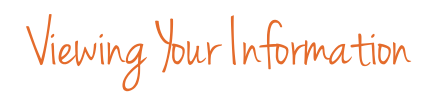

1. Before beginning your enrollment, please verify the accuracy of all your personal information (e.g. address, DOB, etc.)

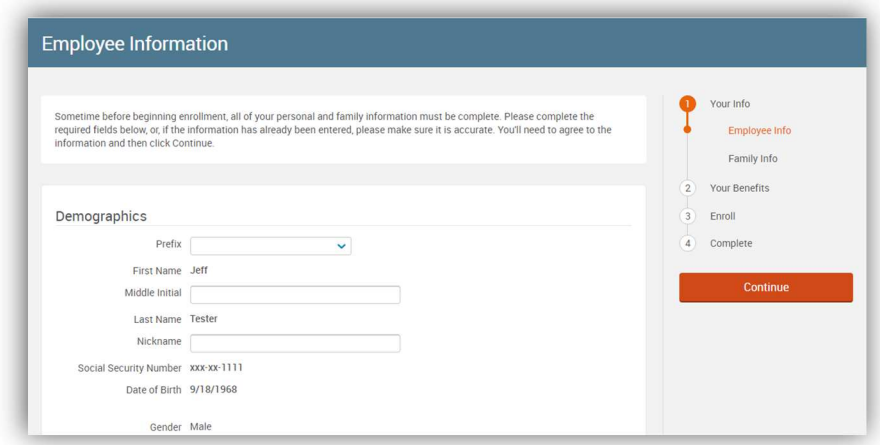

2. When you are finished, check and click **Continue**.

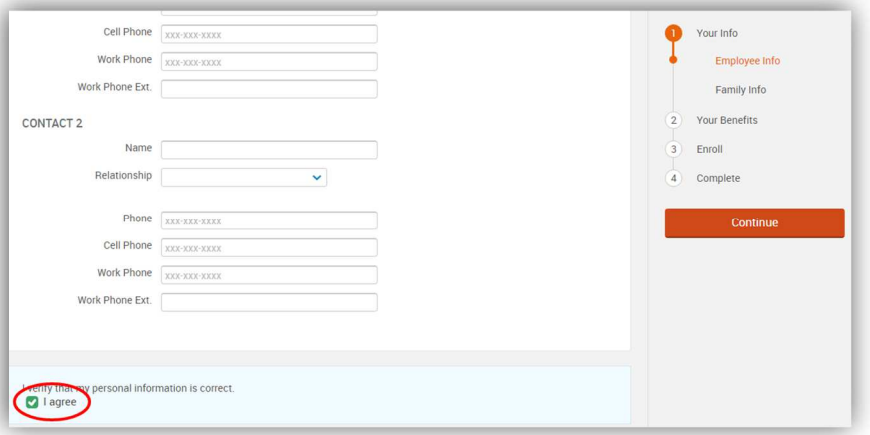

### Verify Your Family Information

In this section, please be sure to add all dependents that may be missing from the Family Information section before proceeding to the next section.

1. To do this, click the **Add Dependents** card.

To make corrections or add information to existing dependents, click the **Edit** link on the dependent's name and make the corrections or additions.

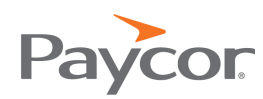

| Please enter all family information before beginning your enrollment regardless of whether the family members are to be covered<br>by your benefits or not. To do so, click Add Dependents. To verify or edit the information of a family member who has already been<br>entered, click Edit under their information. If you do not have any family members, click Continue. |                         |                        |                        | Your Info<br>Employee Info<br><b>Family Info</b><br><b>Your Benefits</b><br>$\overline{2}$ |
|----------------------------------------------------------------------------------------------------|-------------------------|------------------------|------------------------|--------------------------------------------------------------------------------------------|
|                                                                                                    |                         |                        |                        | 3<br>Enroll                                                                                |
| <b>Jeff Tester</b>                                                                                                    | Jen Tester              | <b>Danny Tester</b>    |                        | Complete                                                                                   |
| Male Employee                                                                                                    | Female Spouse           | Male Child             |                        |                                                                                            |
| 47 years old (9/18/1968)                                                                                                    | 36 years old (1/1/1980) | 7 years old (1/1/2009) | $\left  \cdot \right $ | <b>Continue</b>                                                                            |
| SSN: XXX-XX-1111                                                                                                    | SSN: 999-22-2222        | SSN: 999-33-3333       |                        |                                                                                            |
|                                                                                                    |                         |                        | <b>Add Dependents</b>  |                                                                                            |
| Edit >                                                                                                    | Edit                    | Edit                   |                        |                                                                                            |

**Note:** If you wish to add dependents, all fields with an asterisk (\*) are required.

When all your family information has been entered, read through the **Dependent Information Notice** section, check **I agree** and click **Continue**.

Navigating the Plan Type Pods

Most plan types will require you to select a plan. This will be noted in the lower left corner of the plan type pod with red text - \*Selection Required.

1. You can waive out of the plan by selecting **I don't want this benefit (waive).**  Selecting **View Plan Options** will open a plan selection page, detailed in the Plan Selection section.

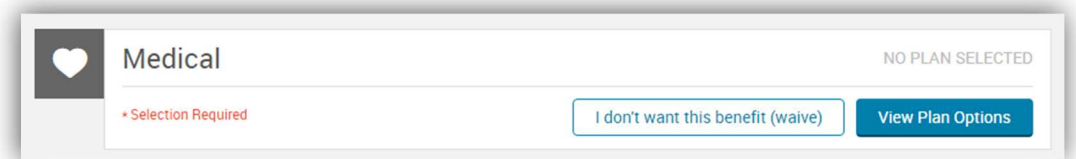

2. After a plan is selected or the plan is waived the plan type icon will turn green. The \*Selection Required text changes to Completed. This lets you know the enrollment for that plan type is complete. The plan pod will display the plan's name, vendor, coverage level, and whether dependents are covered, not covered, or ineligible. Anytime during the enrollment process changes can be made by selecting **View Plan Options**.

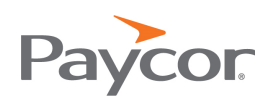

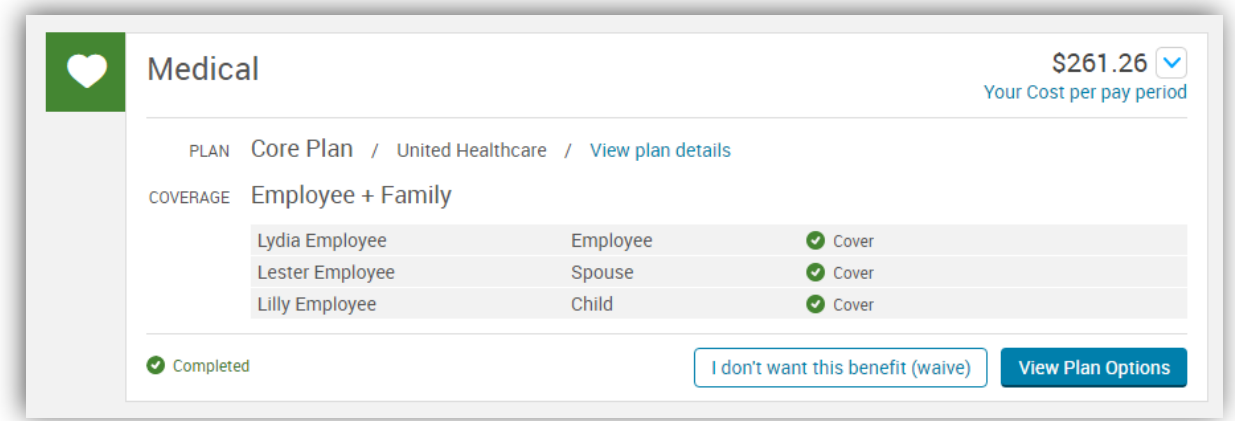

3. When auto-enrolled or employer-paid plans without a waive option are offered, they'll appear in their own pod. Clicking the **View Plan Options** button opens the plan selection page for that plan type where you will find information about the plan entered by administrators, including plan data, benefit coverage and plan highlights.

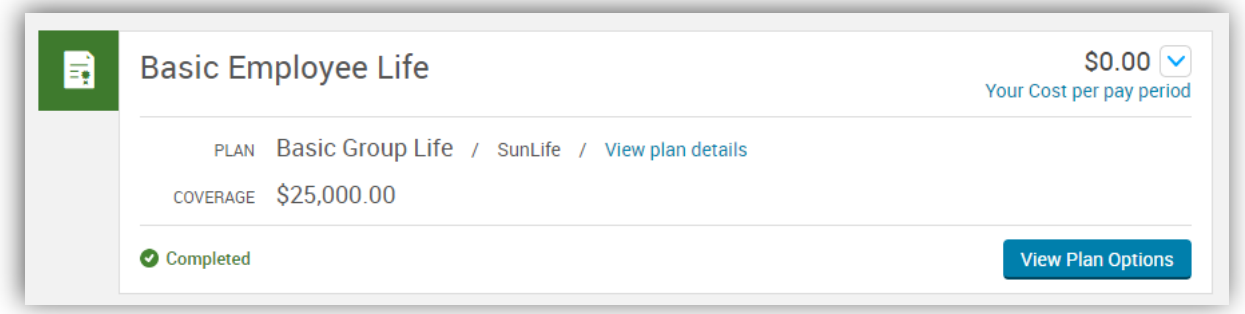

4. In enrollments where you may have a previous election (e.g. open enrollment), these can be re-saved without having to view or update plan selections by using the **Keep My Selection** button.

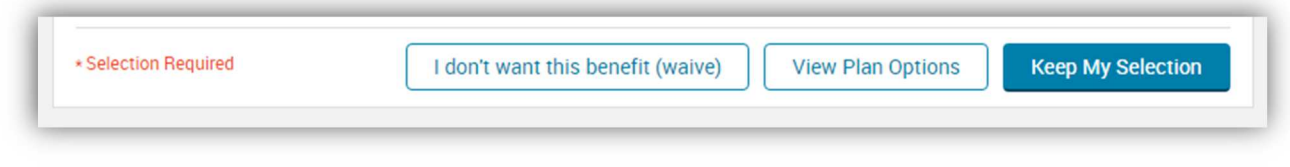

#### Enroll in a Plan:

1. **View Plan Options** will bring you to the plan selection page. If the plan can cover your dependents, you must first choose which of those dependents to cover before being able to review all the plans available. You can cover a dependent by checking the box next to the dependent's name. Click **Back** to

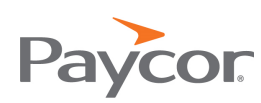

return to the landing page or click **Continue** to proceed after selecting dependents.

**Note:** You can change the dependents covered on the next page as well.

2. Add additional family members by clicking the **Add Dependents** link. Clicking this link takes you back to the Family Information page of the Your Info step, where you can enter information about the new dependent. To return to Your Benefits step after adding a new dependent, you should save the dependent and continue through the rest of the **Your Info** step.

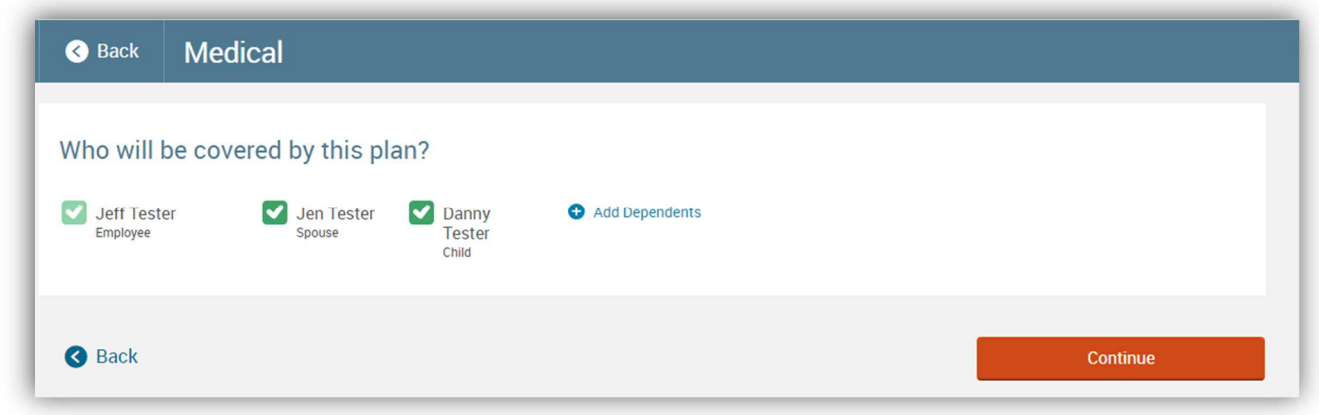

### Plan Selection

1. Each plan offered is listed in a pod which explains the plans name, vendor, and plan data. The **Plan Brochure** link, if available, will download the summary of benefits and the **View Plan Details** shows more details.

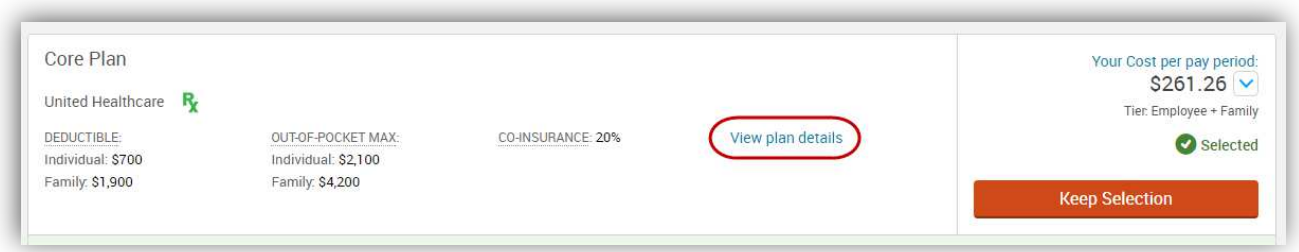

2. The plan's cost appears to the right of any plan data. Clicking the arrow next to the cost opens a flyout menu with more detailed information, which typically includes the total premium and employer contribution. The coverage tier, if applicable, appears below your cost.

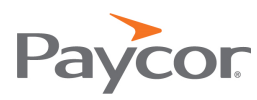

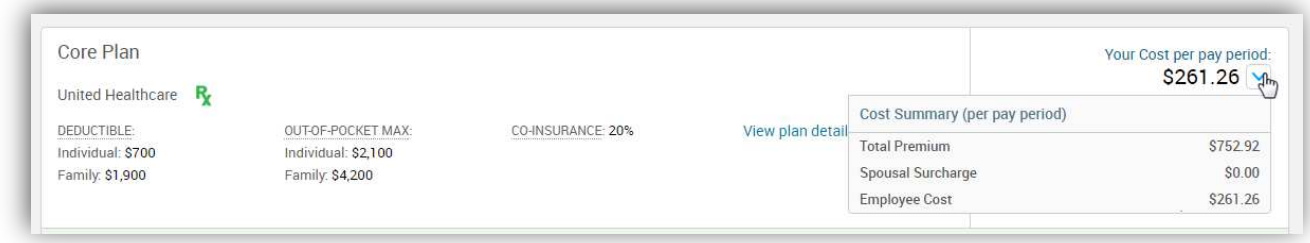

Once you have chosen a plan, the selection will appear in the corresponding benefit plan type pod on the landing page as complete.

#### Life Insurance

- 1. You may elect additional life insurance for you or your family members. When viewing the plan type, click Select then select an amount.
- 2. **Continue** completes the election choice.

**Note:** The maximum is based on your plan parameters.

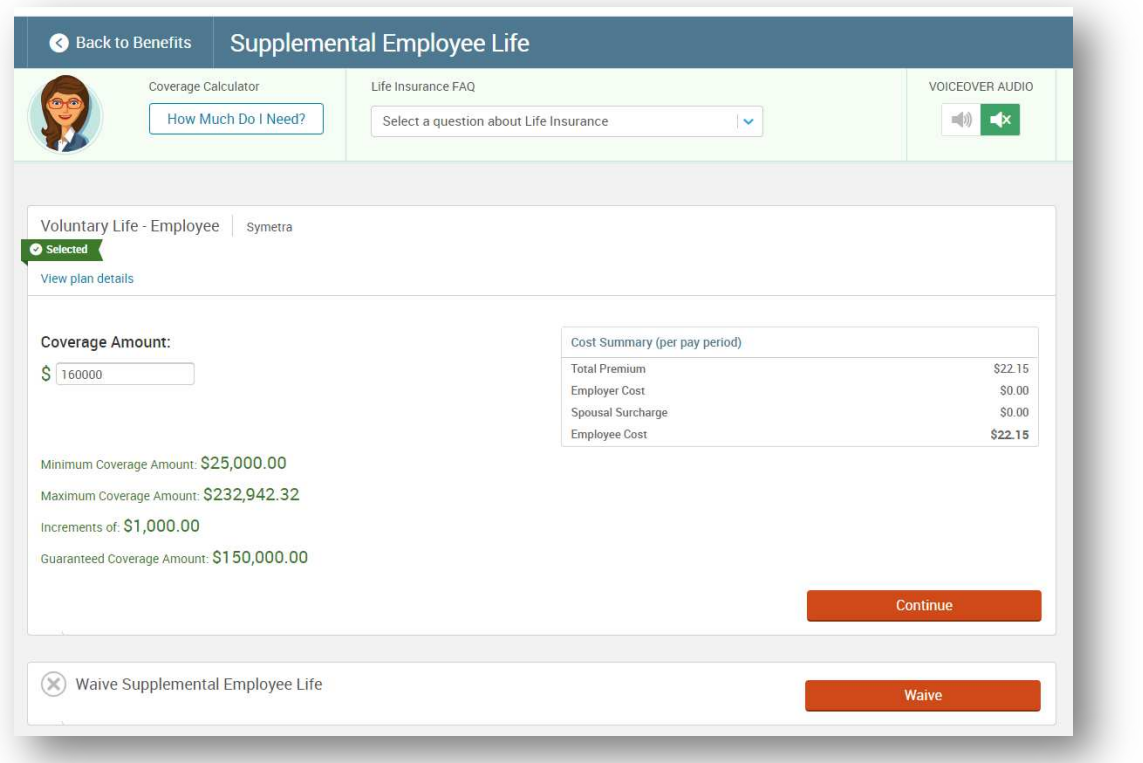

3. If you elect more than the Guaranteed Coverage amount you will be presented with the following message:

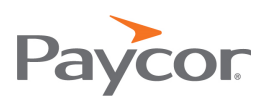

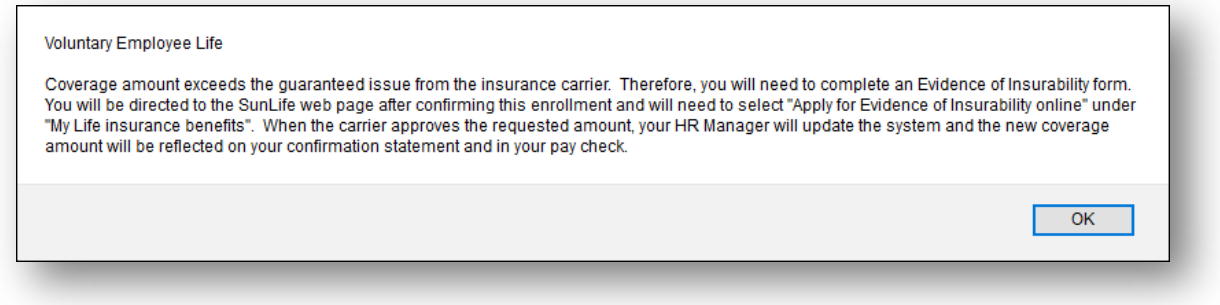

#### Beneficiaries

Designate or add beneficiaries on this page. Your Totals for each plan must equal 100% to continue. When finished, click **Continue.** 

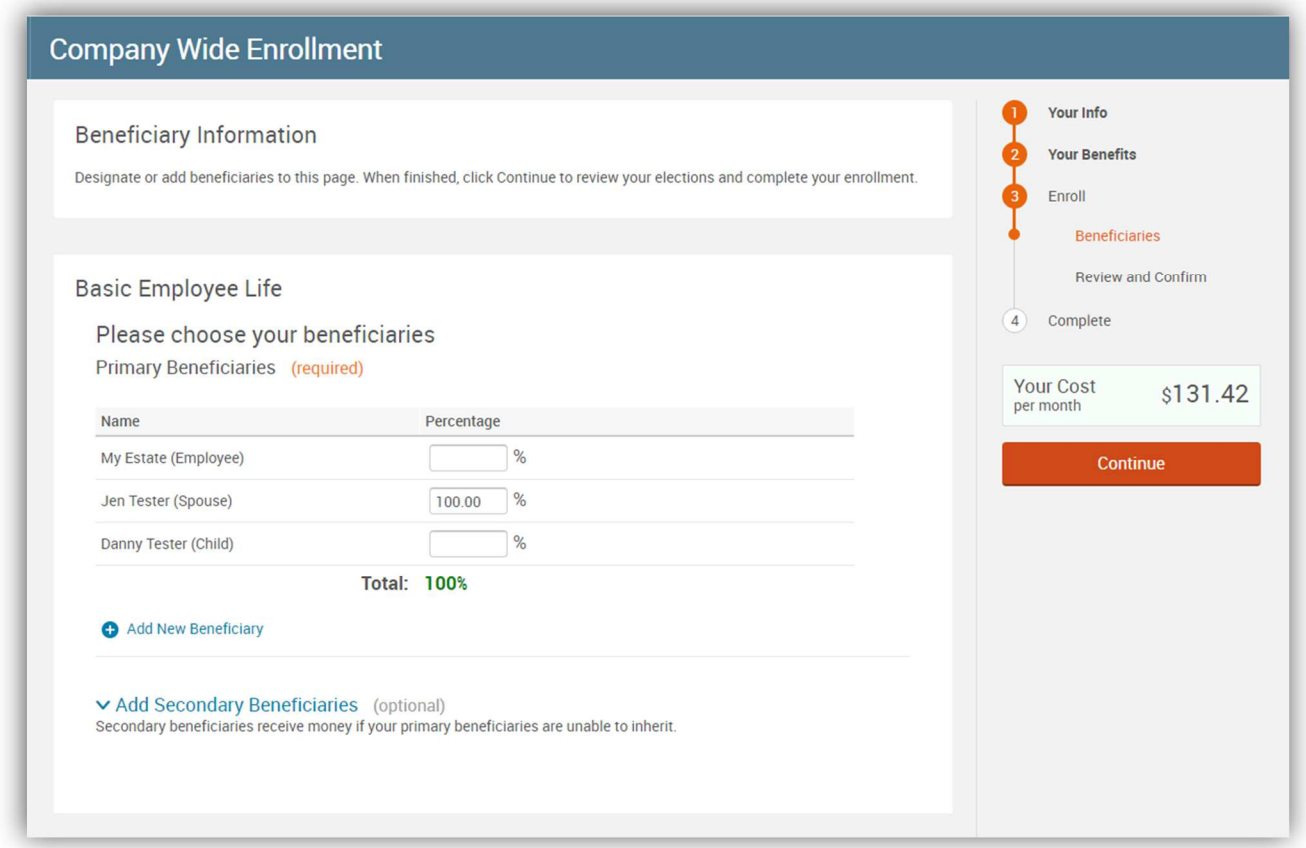

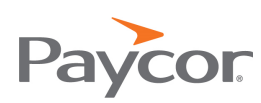

#### Review and Confirm

1. Carefully review all your benefit elections and covered dependents. Note that you may change your elections by clicking **Edit Selection** for any of your plan selections. The dependents you wish to have included in your coverage will be listed.

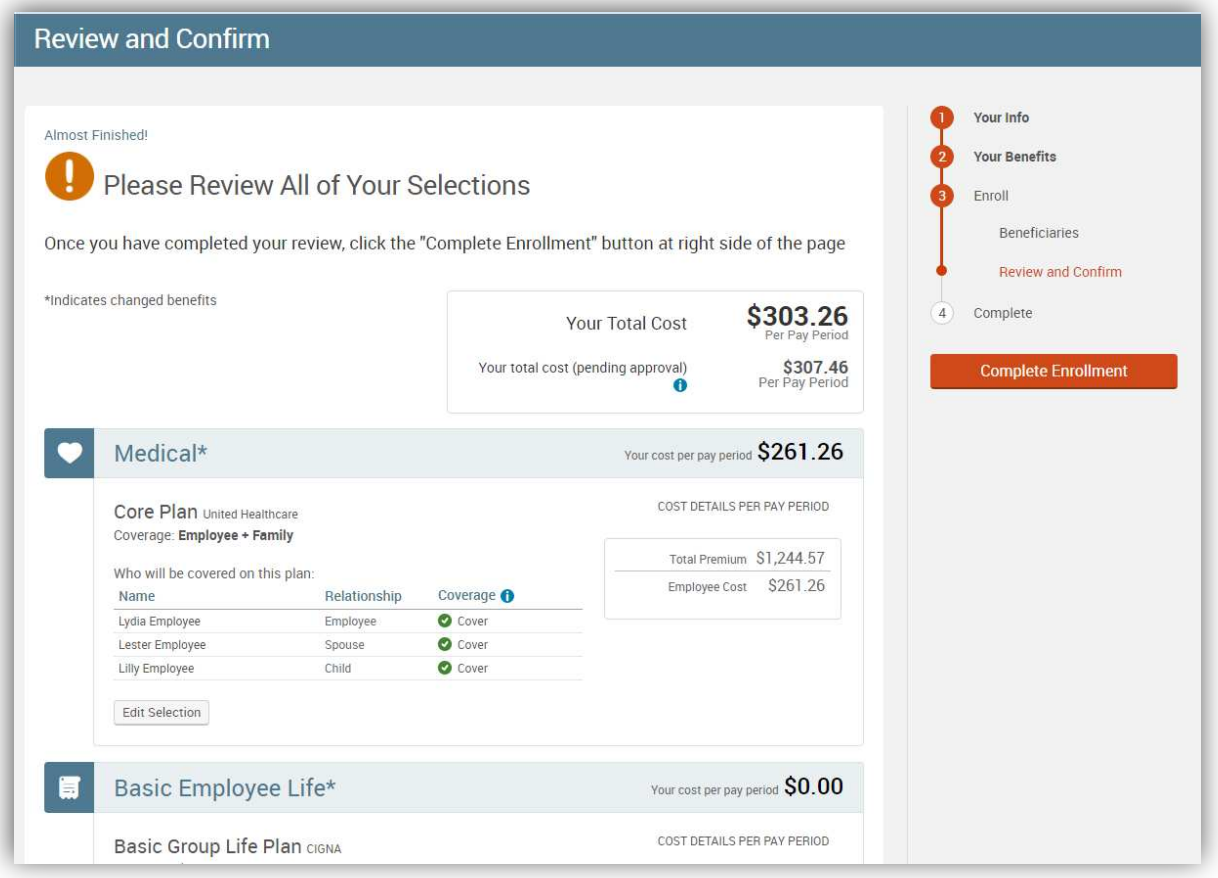

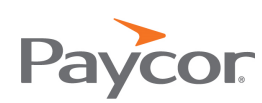

2. If you have elected more than the Guaranteed Coverage on a plan, information regarding completion of the Evidence of Insurability will be found on this page as well. You will be able to **download the required form** and can view the current coverage amount and premium versus the pending coverage amount and premium.

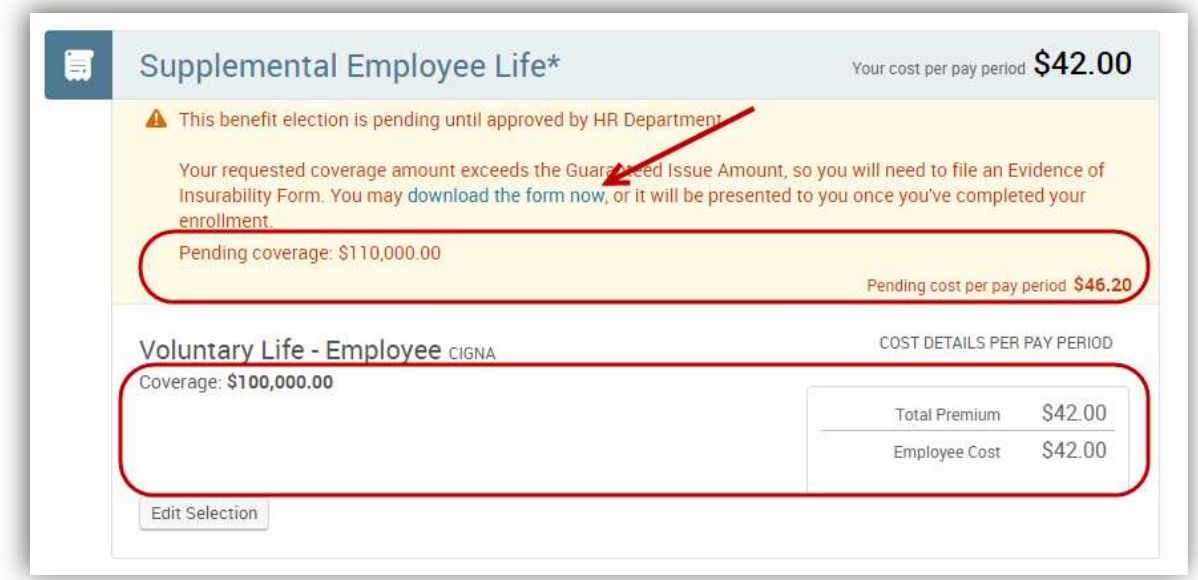

3. Once you have reviewed your selections, check **I agree** and click **Continue**.

## Success Page

It is highly recommended that you send yourself an email or print off your confirmation statement of your elections.

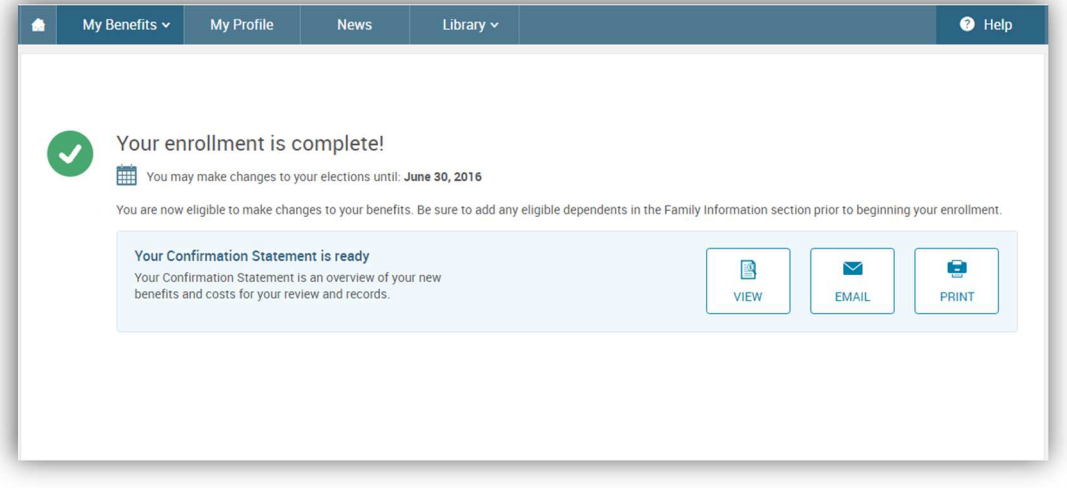

**Note:** The EMAIL option will only appear if you have an email address on file.

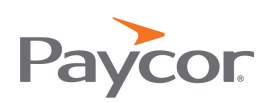